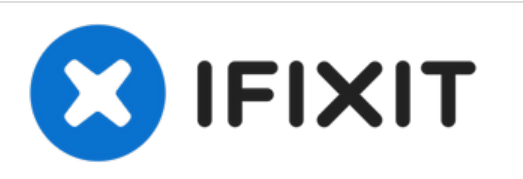

# **How to prevent your Mac from being randomly restarted**

Get rid of "Your computer was restarted because of a problem" alerts and stop random Mac reboots.

Written By: Alex Vakulov

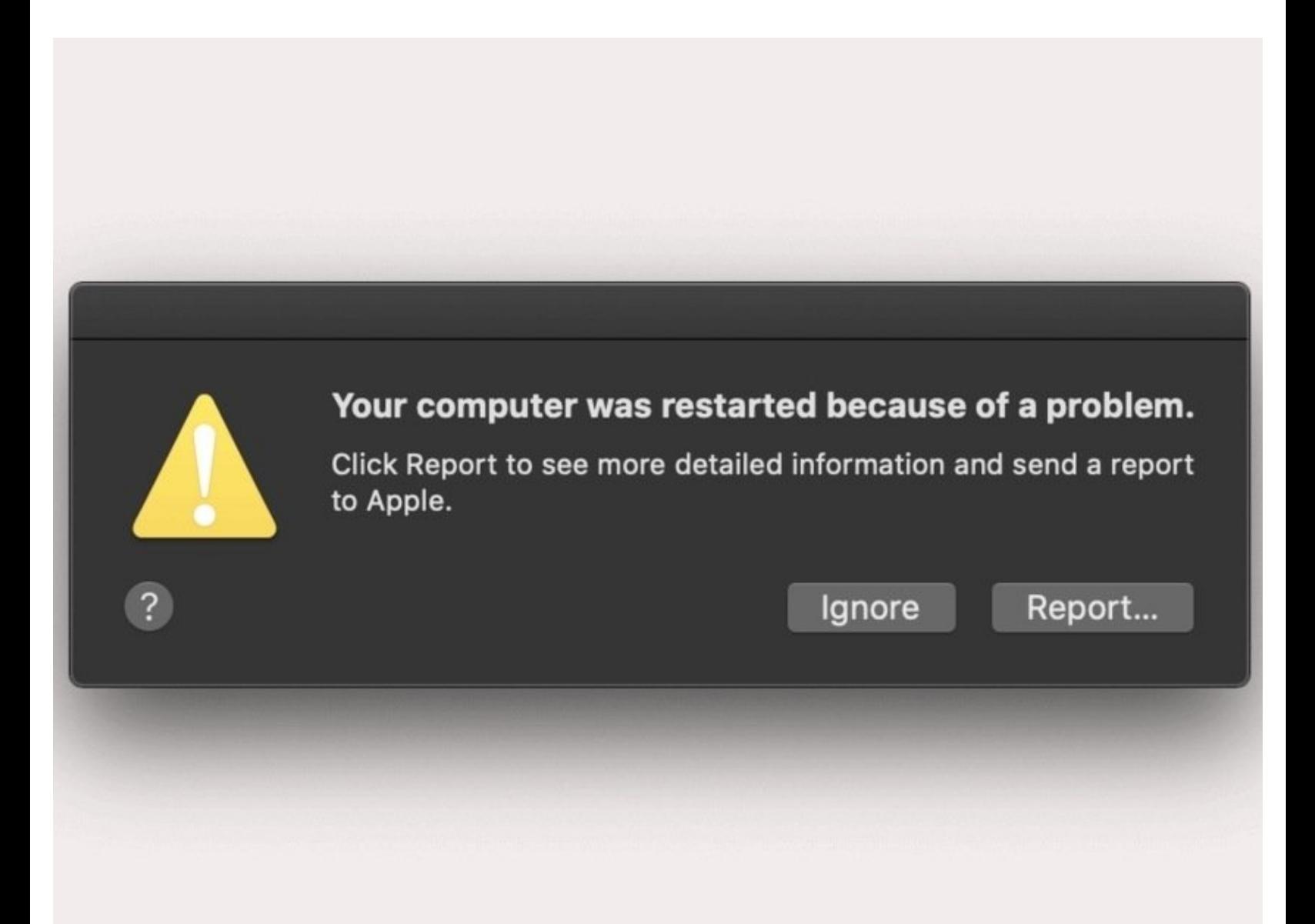

## **INTRODUCTION**

Although at first glance, the cause of [random](https://support.apple.com/en-us/HT200553) restarts seems prosaic, as it is definitely related to hardware or software bugs, pinpointing the root problem and finding the correct fix is not a trivial task. The glitch may occur when you replace a hard disk or install additional memory. Sometimes independent Mac repair masters blame the T2 chip built into newer models. Most experts agree the following four factors are often to blame:

- **Faulty macOS updates**. Some urgent patches that address severe security vulnerabilities may start to conflict with the operating system. In such cases, developers do not have enough time to test patches thoroughly, and their code is crude in a way.
- **USB-C ports start to glitch**. Many users report their Macs begin to reboot frequently after connecting a monitor or another device via a **USB-C port.**
- **Problems with peripheral devices**. Unsupported or outdated hardware may let you down in case they are misconfigured. Old drivers lead to conflicts and push your Mac into a reboot circle.
- **Defective logic board**. A tech professional may find that your motherboard needs to be repaired or replaced.
- **Faulty software.** Apps are not made the same and some may cause problems. Whenever you use free apps like [VPN](https://techshielder.com/best-free-vpns-for-mac) for Mac be sure to select only the best ones.

Actually, there can be many other reasons for frequent reboots. Perhaps even your computer has been infected with malware. Yes, we know there are not many real dangerous viruses for Mac and spy apps for [iPhone](https://celltrackingapps.com/spy-app-iphone/), but their number is growing. You could have accidentally clicked on a dangerous link and now your first need is to take care of how to remove an unwanted resident and then later learn how to protect yourself from **[phishing](https://cooltechzone.com/malware-removal/phishing)** and malware.

There is a common element that unites all scenarios of sudden Mac restarts. Apple developers call it: kernel panic. Once macOS identifies a serious tech error that it cannot resolve, it restarts itself, trying to get back on track. If this happens while in sleep mode, users (when they wake their devices) discover the following message: "Your computer was restarted because of a problem."

It is advised to click the "Report" button located on the alert. Sometimes this gives some insights into what is happening. In case the troubleshooting procedures do not help, and your computer restarts again and again, be prepared to experiment a bit and take several steps to spot the flawed software or hardware that launches the kernel panic.

## **Step 1 — Download and install the latest macOS update**

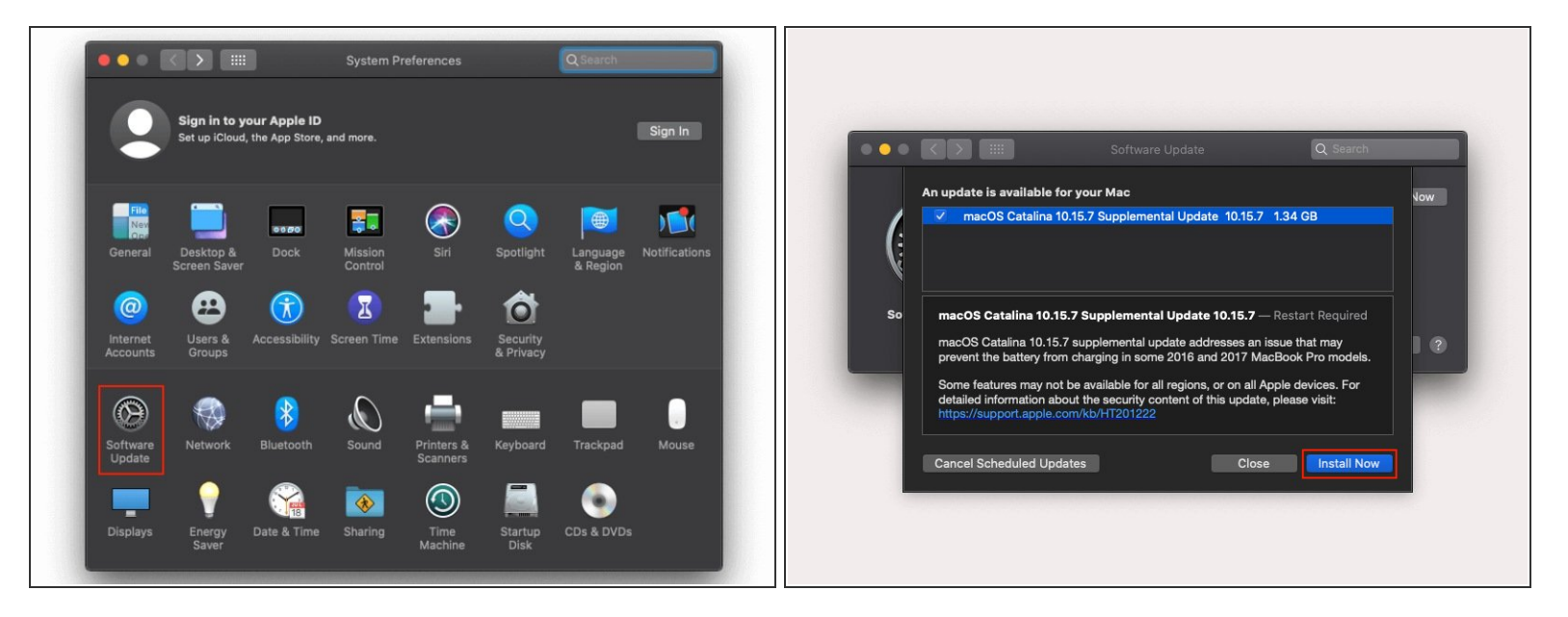

- Go to **System Preference**s and click on **Software Update**.
- Check if an operating system update is available. In case the system says: "An update is available for your Mac", select **Install Now**. As the restart problem often happens after the update (especially a big one), there are good chances Apple already introduced a supplemental update to eliminate the bug.  $\bullet$

#### **Step 2 — Scan the hard disk for possible errors**

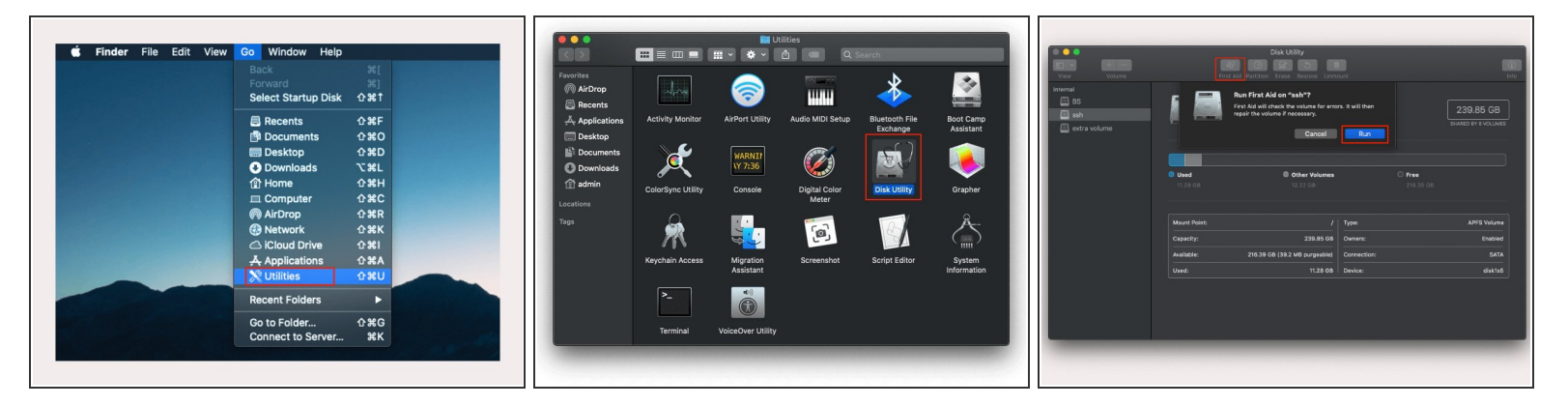

- Press the **Go** button and select **Utilities** from the drop-down menu.
- Select **Disk Utility**.
- In the sidebar, select the primary disk volume and press the **First Aid** button. After that, press **Run**.  $\bullet$
- The scan will start. This utility will check if your HDD or SSD drives have errors and also try to repair those errors found. It is advised to check other volumes based on the same logic.  $\bullet$

#### **Step 3 — Optimize your disk space**

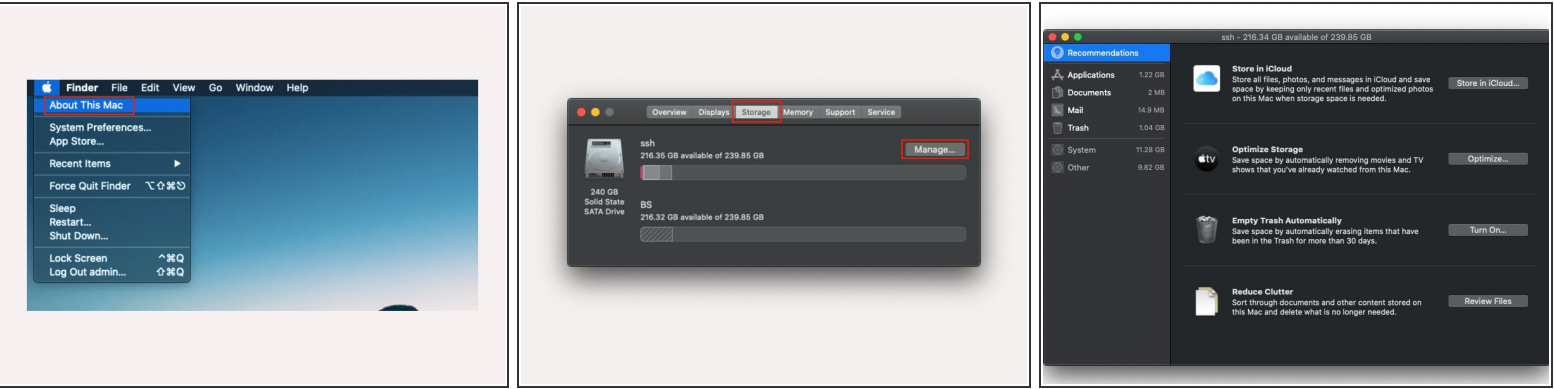

- Open the Apple menu and click **About This Mac**.
- Go to the **Storage** and see how much free space is available.
- Click the **Manage** button on the right, alongside the primary disk volume.
- Read the recommendations and click through the categories on the right to optimize storage, reduce clutter, and free up some space.  $\bullet$

#### **Step 4 — Remove unnecessary Login Items**

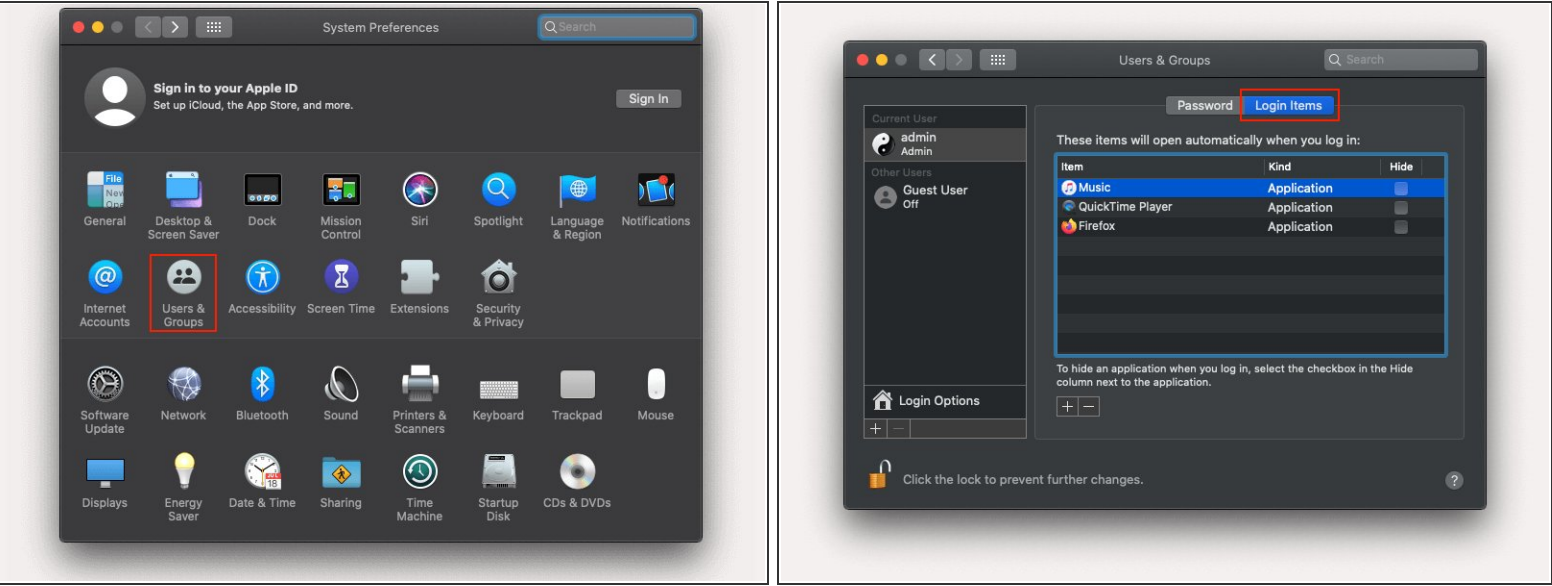

- Click the **System Preferences** and go to **Users & Groups**.
- To make any changes here, you need to click the lock icon on the left and then enter the admin password. Once done, click the **Login Items** tab.  $\bullet$
- Select apps that you do not wish to run at startup. Click the **minus sign** to remove these apps from the list.  $\bullet$

#### **Step 5 — Examine any third-party hardware**

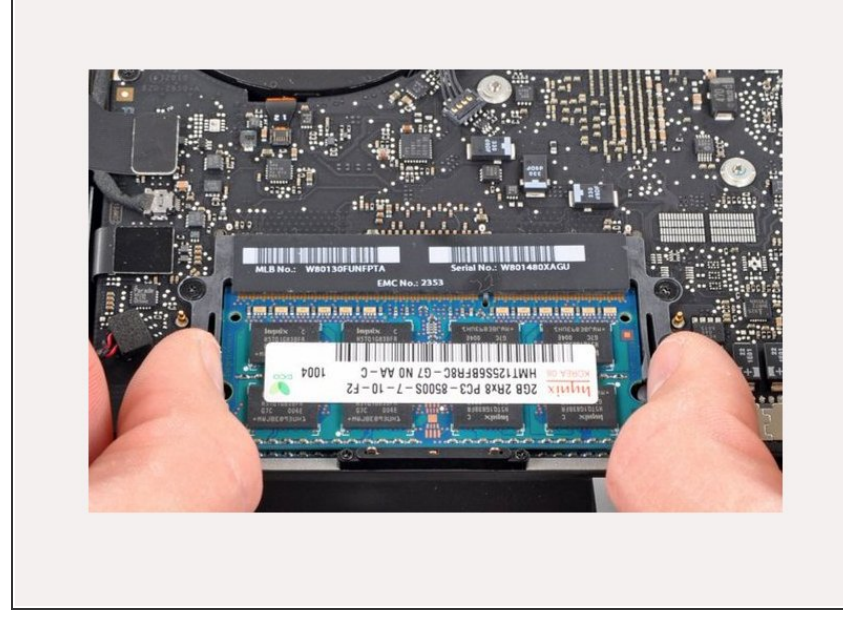

- In case you replaced the original memory chip, check if the new one is installed rightly and works correctly.  $\bullet$
- Study Apple Support specifications as to maximum memory allowed. Deviating from Apple recommendations may push your computer to act up strangely and reboot randomly.  $\bullet$
- In case you replaced your hard disk, it is also advised to check if it is installed properly.  $\bullet$

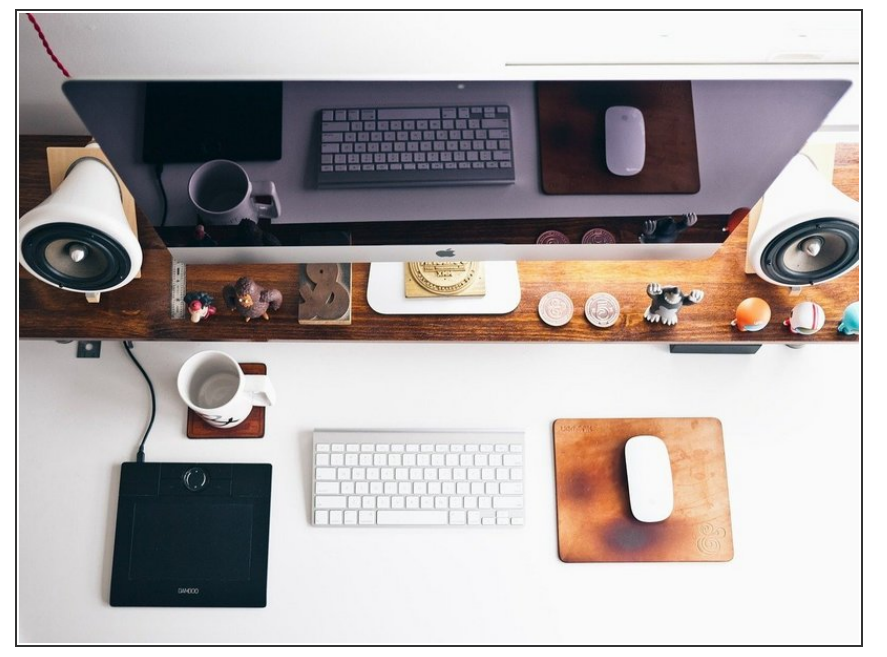

### **Step 6 — Check other connected devices**

Sometimes things like your keyboard, mouse, monitor, speakers, or printer may cause tech issues due to faulty drivers that cause hardware conflicts. So, you need to eliminate possible errors here too. Disconnect peripheral devices one at a time and check if random reboots stop.  $\bullet$ 

Frequently, the above steps help get rid of "Your computer was restarted because of a problem" messages and irritating device reboots. Remember that reasons may vary. You will need to go through hit-and-miss to identify the nuisance.